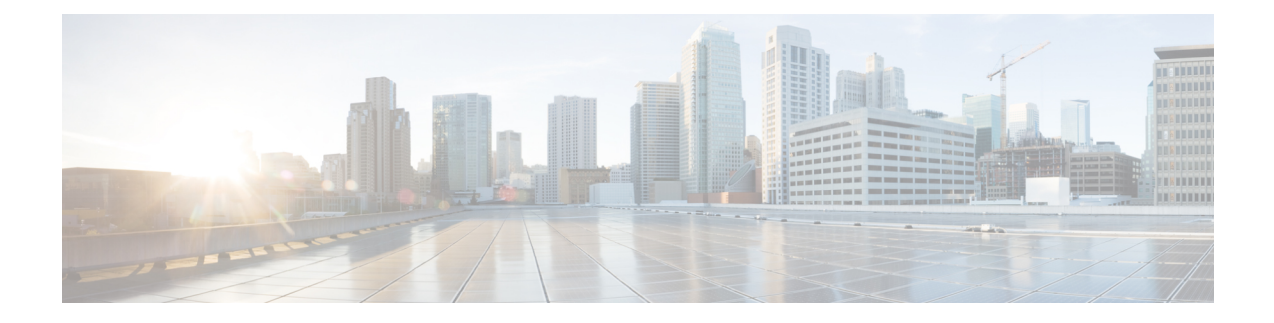

# **Prepare the Appliance for Configuration**

- Preparation for Appliance Configuration Overview, on page 1
- Enable Browser Access to Cisco Integrated Management Controller, on page 2
- Execute Preconfiguration Checks, on page 7
- NIC Bonding Overview, on page 10
- Reimage the Appliance, on page 17
- Cisco DNA Center Appliance Configuration, on page 21

# **Preparation for Appliance Configuration Overview**

Before you can successfully configure your Cisco DNA Center appliance, first complete the following tasks:

- 1. Enable browser access to the appliance's Cisco IMC (see Enable Browser Access to Cisco Integrated Management Controller).
- 2. Use Cisco IMC to check and adjust important hardware and switch settings (see Execute Preconfiguration Checks).
- **3.** If the Intel X710-DA4 network interface card (NIC) that shipped with your appliance is currently disabled, you need to enable it in order to make use of NIC bonding (see Enable NIC on an Upgraded Appliance, on page 11).
- 4. Cisco DNA Center software is preinstalled on your appliance, but you may need to reinstall the software in certain situations (such as before you change the current cluster link configuration). If this is the case, you must also complete the tasks described in Reimage the Appliance.

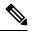

**Note** If you do not need to reimage your appliance, proceed to the "Appliance Configuration Overview" top specific to the configuration wizard you want to use:

- Maglev configuration wizard
- Browser-based configuration wizard (44 and 56 core appliance)
- Browser-based configuration wizard (112 core appliance)

# Enable Browser Access to Cisco Integrated Management Controller

After installing the appliance, as described in Appliance Installation Workflow, use the Cisco IMC configuration utility to assign an IP address and gateway to the appliance's CIMC port. This gives you access to the Cisco IMC GUI, which you should use to configure the appliance.

After you complete the Cisco IMC setup, log in to Cisco IMC and run the tasks listed in Execute Preconfiguration Checks to ensure correct configuration.

- **Tip** To help ensure the security of your deployment, Cisco IMC prompts you to change the Cisco IMC user's default password when you boot the appliance for the first time. To change the Cisco IMC user password later, use the Cisco IMC GUI, as follows:
  - 1. From the top-left corner of the GUI, click the Toggle Navigation icon ( ) and then choose Admin > User Management.

The Local User Management tab should already be selected.

2. Check the check box for user 1, and then click Modify User.

The Modify User Details dialog box opens.

- 3. Check the Change Password check box.
- 4. Enter and confirm the new password, and then click Save.
- **Step 1** Access the appliance console by attaching either of the following:
  - A KVM cable to the KVM connector on the appliance's front panel (component 11 on the front panel illustrated in Front and Rear Panels)
  - A keyboard and monitor to the USB and VGA ports on the appliance's rear panel (components 2 and 5, respectively, on the rear panel illustrated in Front and Rear Panels).
- **Step 2** Make sure that the appliance's power cord is plugged in and the power is on.
- **Step 3** Press the **Power** button on the front panel to boot the appliance.

The Cisco IMC configuration utility boot screen should be displayed, as shown below.

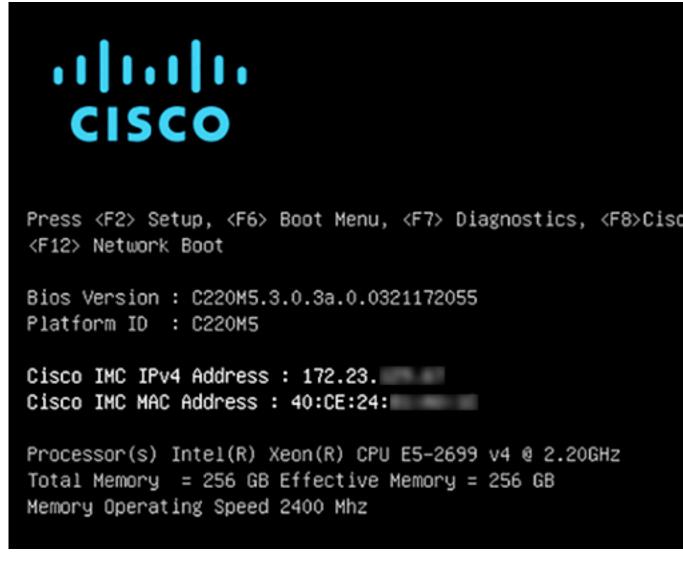

**Step 4** As soon as the boot screen is displayed, press **F8** to perform Cisco IMC configuration.

The CIMC configuration utility displays the CIMC User Details screen, as shown below.

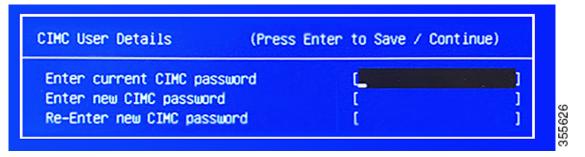

Step 5Enter the default CIMC user password (the default on a new appliance is *password*) in the Enter current CIMC<br/>Password field.

**Step 6** Enter and confirm the new CIMC user password in the **Enter new CIMC password** and **Re-Enter new CIMC password** fields.

When you press **Enter** after entering the new password in the **Re-Enter new CIMC password** field, the Cisco IMC configuration utility displays the **NIC Properties** screen, as shown below.

| Cisco IMC Config<br>xxxxxxxxxxxxxxxxxxxxxxxxxxxxxxxxxxxx | uration Uti  | ility Ve<br>Nanakalana | ersion  | 2.0 Cisco Syst  | tems, Inc.<br>Nakalakakakakakakakakakakakakakakakakaka | ololololololok  |
|----------------------------------------------------------|--------------|------------------------|---------|-----------------|--------------------------------------------------------|-----------------|
| NIC Properties                                           |              |                        |         |                 |                                                        |                 |
| NIC mode                                                 |              |                        | N.      | IC redundancy   |                                                        |                 |
| Dedicated:                                               | [ <u>X</u> ] |                        | 1       | None:           | [X]                                                    |                 |
| Shared LOM:                                              | []           |                        | f       | Active-standby: | []                                                     |                 |
| Cisco Card:                                              |              |                        | f       | Active-active:  | []                                                     |                 |
| Riser1:                                                  | []           |                        | v       | AN (Advanced)   |                                                        |                 |
| Riser2:                                                  | []           |                        |         | /LAN enabled:   | []                                                     |                 |
| MLom:                                                    | []           |                        |         | /LAN ID:        | 1                                                      |                 |
| Shared LOM Ext:                                          | []           |                        | F       | Priority:       | 0                                                      |                 |
| IP (Basic)                                               |              |                        |         |                 |                                                        |                 |
| IPV4:                                                    | [X]          | IPV6:                  | []      |                 |                                                        |                 |
| DHCP enabled                                             | []           |                        |         |                 |                                                        |                 |
| CIMC IP:                                                 | 172.23.      |                        |         |                 |                                                        |                 |
| Prefix/Subnet:                                           | 255.255.0.   | .0                     |         |                 |                                                        |                 |
| Gateway:                                                 | 172.23.      |                        |         |                 |                                                        |                 |
| Pref DNS Server:                                         | 171.70.      |                        |         |                 |                                                        |                 |
|                                                          |              |                        |         |                 |                                                        |                 |
|                                                          |              |                        |         |                 |                                                        |                 |
|                                                          |              |                        |         |                 |                                                        | okolokolokolok  |
| <up down="">Selection</up>                               |              | ave <                  | Space>6 | Enable/Disable  | <f5>Refresh</f5>                                       | <esc>Exit</esc> |
| <f1>Additional set</f1>                                  | ceings       |                        |         |                 |                                                        |                 |

**Step 7** Perform the following actions:

- NIC mode: Select Dedicated.
- IP (Basic): Select IPV4.
- CIMC IP: Enter the IP address of the CIMC port.
- Prefix/Subnet: Enter the subnet mask for the CIMC port IP address.
- Gateway: Enter the IP address of your preferred default gateway.
- Pref DNS Server: Enter the IP address of your preferred DNS server.
- NIC Redundancy: Select None.

**Step 8** Press **F1** to specify **Additional settings**.

The Cisco IMC configuration utility displays the **Common Properties** screen, as shown below.

| Common Properties                                                                                                    |                                                                                                    |                |                     |                         |
|----------------------------------------------------------------------------------------------------|----------------------------------------------------------------------------------------------------|----------------|---------------------|-------------------------|
| Hostname: <u>C</u> 220-FCH2:                                                                                                    | 12                                                                                                    |                |                     |                         |
| Dynamic DNS: []                                                                                                    |                                                                                                    |                |                     |                         |
| DDNS Domain:                                                                                                    |                                                                                                    |                |                     |                         |
| FactoryDefaults                                                                                                    |                                                                                                    |                |                     |                         |
| Factory Default:                                                                                                    | []                                                                                                    |                |                     |                         |
| Default User(Basic)                                                                                                    |                                                                                                    |                |                     |                         |
| Default password:                                                                                                    |                                                                                                    |                |                     |                         |
| Reenter password:                                                                                                    |                                                                                                    |                |                     |                         |
| Port Properties                                                                                                    |                                                                                                    |                |                     |                         |
| Auto Negotiation:                                                                                                    | [X]                                                                                                    |                |                     |                         |
|                                                                                                    | Admin Moo                                                                                                  | le Operat      | ion Mode            |                         |
| Speed [1000/100/10Mbps]:                                                                                                    | Auto                                                                                                    |                | 1000                |                         |
| Duplex mode[half/full]:                                                                                                    | Auto                                                                                                    |                | full                |                         |
| Port Profiles                                                                                                    |                                                                                                    |                |                     |                         |
| Reset:                                                                                                    | []                                                                                                    |                |                     |                         |
| Name:                                                                                                    |                                                                                                    |                |                     |                         |
|                                                                                                    |                                                                                                    |                |                     |                         |
|                                                                                                    |                                                                                                    |                |                     | acieleieieieieieieieiek |
| <up down="">Selection <f10< td=""><td>)&gt;Save <spa< td=""><td>ce&gt;Enable/Disa</td><td>ble <f5>Refres</f5></td><td>h <esc>Exit</esc></td></spa<></td></f10<></up> | )>Save <spa< td=""><td>ce&gt;Enable/Disa</td><td>ble <f5>Refres</f5></td><td>h <esc>Exit</esc></td></spa<> | ce>Enable/Disa | ble <f5>Refres</f5> | h <esc>Exit</esc>       |
| <f2>PreviousPageettings</f2>                                                                                                    |                                                                                                    |                |                     |                         |

**Step 9** Perform the following actions:

- Hostname: Enter a hostname for CIMC on this appliance.
- Dynamic DNS: Uncheck the check box to disable this feature.
- Factory Defaults: Uncheck the check box to disable this feature.
- Default User (Basic): Leave these fields blank.
- Port Properties: Enter new settings or accept the defaults shown in these fields.
- Port Profiles: Uncheck the check box to disable this feature.
- **Step 10** Press **F10** to save the settings.
- **Step 11** Press **Escape** to exit and reboot the appliance.
- **Step 12** After the settings are saved and the appliance finishes rebooting, open a compatible browser on a client machine with access to the subnet on which the appliance is installed, and enter the following URL:

https://CIMC\_ip\_address, where CIMC\_ip\_address is the Cisco IMC port IP address that you entered in Step 7.

Your browser displays a main Cisco IMC GUI login window similar to the one shown below.

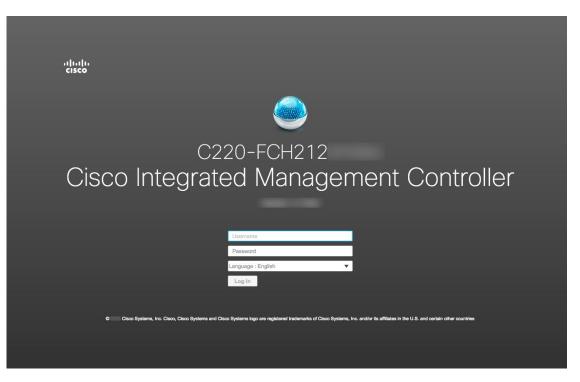

#### **Step 13** Log in using the Cisco IMC user ID and password you set in Step 5.

If the login is successful, your browser displays a **Cisco Integrated Management Controller Chassis Summary** window similar to the one shown below.

| cisco Cisco     | Integrated Management Cor  | ntroller            | _                       | ÷ 🗹 O                      | admin@104:           | 2 - C220-FCH212    |
|-----------------|----------------------------|---------------------|-------------------------|----------------------------|----------------------|--------------------|
| Chassis / Sum   | mary ★                     |                     |                         | Refresh   Host Power   Lau | nch KVM   Ping   Ret | Doot   Locator LED |
| Server Proper   | ties                       | Cisco Integrated M  | Management Contro       | oller (Cisco IMC) Inform   | nation               |                    |
| Product Name:   |                            | Hostname:           | C220-FCH212             |                            |                      |                    |
| Serial Number:  | FCH212                     | IP Address:         | 172223                  |                            |                      |                    |
| PID:            | DN2-HW-APL                 | MAC Address:        | 70:69: :48              |                            |                      |                    |
| UUID:           | AF0FFF4C-638C-4EC8-AB03-   | Firmware Version:   | 3.1(2c)                 |                            |                      |                    |
| BIOS Version:   | C220M5.3.1.2b.0.1025170315 | Current Time (UTC): | Thu May 16 51 2019      |                            |                      |                    |
| Description:    |                            | Local Time:         | Thu May 16 51 2019 L    | JTC +0000                  |                      |                    |
| Asset Tag:      | Unknown                    | Timezone:           | UTC                     | Select Timezo              | me                   |                    |
| Chassis Statu   |                            | Server Utilization  |                         |                            |                      |                    |
|                 | State: On                  | Overall Utilizati   | ion (%): N/A            |                            |                      |                    |
|                 | Status: Good               | CPU Utilizati       | ion (%): N/A            |                            |                      |                    |
|                 | rature: Good               | Memory Utilizati    | ion (%): N/A            |                            |                      |                    |
|                 | Status: Good               | IO Utilizati        | IO Utilization (%): N/A |                            |                      |                    |
| Power Su        | pplies: 🗹 Good             |                     |                         |                            |                      |                    |
|                 | Fans: Good                 |                     |                         |                            |                      |                    |
|                 | or LED: Off                |                     |                         |                            |                      |                    |
| Overall Storage | Status: 🐸 Good             |                     |                         |                            |                      |                    |
|                 |                            |                     |                         |                            |                      |                    |

## **Execute Preconfiguration Checks**

After installing the appliance (as described in Appliance Installation Workflow) and setting up access to the Cisco IMC GUI (as described in Enable Browser Access to Cisco Integrated Management Controller), use Cisco IMC to perform the following preconfiguration tasks, which help ensure correct configuration and deployment:

- 1. Synchronize the appliance hardware with the Network Time Protocol (NTP) servers you use to manage your network. These must be the same NTP servers whose hostnames or IPs you gathered for use when planning your implementation, as explained in Required IP Addresses and Subnets. This is a critical task that ensures that your Cisco DNA Center data is synchronized properly across the network.
- 2. Reconfigure the switches connected to the 10-Gbps appliance ports to support higher throughput settings.
- **Step 1** Log in to the appliance's Cisco IMC using the Cisco IMC IP address, user ID, and password you set in Enable Browser Access to Cisco Integrated Management Controller.

If the login is successful, your browser displays the **Cisco Integrated Management Controller Chassis Summary** window, as shown below.

| cisco Cisco     | Integrated Management Contro | oller               |                           | + 🗹 0                      | admin@1042 - C2     | 20-FCH212   |
|-----------------|------------------------------|---------------------|---------------------------|----------------------------|---------------------|-------------|
| Chassis / Sum   | mary ★                       |                     |                           | Refresh   Host Power   Lau | nch KVM Ping Reboot | Locator LED |
| Server Proper   | ties                         | Cisco Integrated N  | lanagement Controller     | (Cisco IMC) Inform         | nation              |             |
| Product Name:   |                              | Hostname:           | C220-FCH212               |                            |                     |             |
| Serial Number:  | FCH212                       | IP Address:         | 172223                    |                            |                     |             |
| PID:            | DN2-HW-APL                   | MAC Address:        | 70:69: :48                |                            |                     |             |
| UUID:           | AF0FFF4C-638C-4EC8-AB03-     | Firmware Version:   | 3.1(2c)                   |                            |                     |             |
| BIOS Version:   | C220M5.3.1.2b.0.1025170315   | Current Time (UTC): | Thu May 16 51 2019        |                            |                     |             |
| Description:    |                              | Local Time:         | Thu May 16 51 2019 UTC +0 | 0000                       |                     |             |
| Asset Tag:      | Unknown                      | Timezone:           | UTC                       | Select Timezo              | one                 |             |
| Chassis Statu   | S                            | Server Utilization  |                           |                            |                     |             |
| Power           | State: On                    | Overall Utilizati   | on (%): N/A               |                            |                     |             |
| Overall Server  | Status: 🗹 Good               | CPU Utilizati       | CPU Utilization (%): N/A  |                            |                     |             |
| Tempe           | rature: 🗹 Good               | Memory Utilizati    | on (%): N/A               |                            |                     |             |
| Overall DIMM :  | Status: 🗹 Good               | IO Utilizati        | on (%): N/A               |                            |                     |             |
| Power Su        | pplies: 🗹 Good               |                     |                           |                            |                     |             |
|                 | Fans: 🗹 Good                 |                     |                           |                            |                     |             |
| Locato          | or LED: Off                  |                     |                           |                            |                     |             |
| Overall Storage | Status: 🗹 Good               |                     |                           |                            |                     |             |
|                 |                              |                     |                           |                            |                     |             |

**Step 2** Synchronize the appliance's hardware with the Network Time Protocol (NTP) servers you use to manage your network, as follows:

- a) From the top-left corner of the Cisco IMC GUI, click the **Toggle Navigation** icon ( $\stackrel{\sim}{\sim}$ ).
- b) From the Cisco IMC menu, select Admin > Networking, and then choose the NTP Setting tab.
- c) Make sure that the **NTP Enabled** check box is checked and enter up to four NTP server host names or addresses in the numbered **Server** fields, as shown in the example below.

| <b>€ </b> uluulu Ci | Sisco Integrated Manageme | nt Controller | ÷                     | ✓ 1 admin@1    | -C220-FCH212              | - Q |
|---------------------|---------------------------|---------------|-----------------------|----------------|---------------------------|-----|
| A / / Networ        | rking / NTP Setting 🔺     |               | Refresh Host Power La | aunch KVM Ping | CIMC Reboot   Locator LED | 0 ( |
| Network Netw        | work Security NTP Setting |               |                       |                |                           |     |
| NTP Propert         | ties                      |               |                       |                |                           |     |
| NTP Enabled:        |                           |               |                       |                |                           |     |
| Server 1:           | 1.ntp.example.com         |               |                       |                |                           |     |
| Server 2:           | 2.ntp.example.com         |               |                       |                |                           |     |
| Server 3:           | 3.ntp.example.com         |               |                       |                |                           |     |
| Server 4:           |                           |               |                       |                |                           |     |
| Status:             | NTP service disabled      | 0             |                       |                |                           |     |
|                     |                           |               |                       |                |                           |     |
|                     |                           |               |                       |                |                           |     |
|                     |                           |               |                       |                |                           |     |
|                     |                           |               |                       |                |                           |     |
|                     |                           |               |                       |                |                           |     |
|                     |                           |               |                       |                |                           |     |
|                     |                           |               |                       |                |                           |     |
|                     |                           |               |                       |                |                           |     |
|                     |                           |               |                       |                | Save Changes Reset Value  | les |

- d) Click Save Changes. Cisco IMC validates your entries and then begins to synchronize the time on the appliance's hardware with the time on the NTP servers.
  - **Note** Unlike the previous generation of Cisco DNA Center appliances, second generation appliances do not use a virtual interface card (VIC). You do not need to configure the network interface card (NIC) that comes installed on your second generation appliance to support high throughput in Cisco IMC, as this is already enabled by default.
- **Step 3** Reconfigure your switches to match the high-throughput settings on the appliance, as follows:
  - a) Using a Secure Shell (SSH) client, log in to the switch to be configured and enter EXEC mode at the switch prompt.
  - b) Configure the switch port.

On a Cisco Catalyst switch, enter the following commands. For example:

```
MySwitch#Config terminal

MySwitch(config)#interface tengigabitethernet 1/1/3

MySwitch(config-if)#switchport mode access

MySwitch(config-if)#switchport access vlan 99

MySwitch(config-if)#speed auto

MySwitch(config-if)#duplex full

MySwitch(config-if)#mtu 1500

MySwitch(config-if)#no shut

MySwitch(config-if)#end

MySwitch(config-if)#end
```

On a Cisco Nexus switch, enter the following commands to disable Link Layer Discovery Protocol (LLDP) and priority flow control (PFC). For example:

```
N7K2# configure terminal
N7K2(config)# interface eth 3/4
N7K2(config-if)# no priority-flow-control mode auto
N7K2(config-if)# no lldp transmit
N7K2(config-if)# no lldp receive
```

Note the following:

- These commands are examples only.
- The switch port on Cisco DNA Center second generation appliances must be set to access mode in order to function properly. Trunk mode is not supported, as it is on first generation appliances.
- c) Run the show interface tengigabitethernet *portID* command and verify that the port is connected, running, and has the correct MTU, duplex, and link-type settings in the command output. For example:

```
MySwitch#show interface tengigabitethernet 1/1/3
TenGigabitEthernet1/1/3 is up, line protocol is up (connected)
Hardware is Ten Gigabit Ethernet, address is XXXe.310.8000 (bia XXX.310.8000)
MTU 1500 bytes, BW 10000000 Kbit/sec, DLY 10 usec,
reliability 255/255, txload 1/255, rxload 1/255
Encapsulation ARPA, loopback not set
Keepalive not set
Full-duplex, 10GB/s, link type is auto, media type is SFP-10Gbase-SR
```

d) Run the show run interface tengigabitethernet *portID* command to configure the switch ports where the cables from the Intel X710-DA2 NIC ports are connected. For example:

```
MySwitch#show run interface tengigabitethernet 1/1/3
Building configuration...
Current configuration : 129 bytes
! interface TenGigabitEthernet1/1/3
switchport access vlan 99
ip device tracking maximum 10
end
```

MySwitch#

e) Run the show mac address-table interface tengigabitethernet portID command and verify the MAC address from the command output. For example:

```
MySwitch#show mac address-table interface tengigabitethernet 1/1/3

Mac Address Table

Vlan Mac Address Type Ports

99 XXXe.3161.1000 DYNAMIC Te1/1/3

Total Mac Addresses for this criterion: 1
```

MySwitch#

#### What to do next

When this task is complete, do one of the following:

- If you need to reinstall Cisco DNA Center software before you configure your appliance, see Reimage the Appliance.
- If you are ready to configure your appliance, proceed to the "Appliance Configuration Overview" topic specific to the configuration wizard you want to use:
  - Maglev configuration wizard
  - Browser-based configuration wizard (44 and 56 core appliance)

## **NIC Bonding Overview**

On any given Cisco DNA Center appliance, you can configure the Enterprise, Intracluster, Management, and Internet interface. Starting with this release, Cisco DNA Center now supports network interface controller (NIC) bonding. If you enable NIC bonding on an appliance, each of these interfaces has two instances: The primary instance (located on either your appliance's motherboard or Intel X710-DA2 NIC) is connected to one switch, and the secondary instance (located on your appliance's Intel X710-DA4 NIC) is connected to a different switch. NIC bonding consolidates the two instances of each interface into a single logical interface, appearing as a single device with one MAC address. Depending on the bonding mode that you choose when configuring the interfaces on your appliance, this feature provides the following benefits when enabled:

• Active-Backup mode: By default, this is the bonding mode that's configured for your appliance's interfaces when this feature is enabled on your appliance. It enables high availability (HA) for the two interfaces that Cisco DNA Center has grouped together. When the interface that's currently active goes down, the other interface takes its place and becomes active.

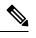

**Note** When this mode is enabled on an interface that supports both 1-Gbps and 10-Gbps throughput, Cisco DNA Center automatically sets the throughput to 1-Gbps.

- LACP mode: When selected, the two interfaces that Cisco DNA Center has grouped together share the same speed and duplex settings. This provides load balancing and higher bandwidth for the interfaces. In order to enable this mode, the following items must first be in place:
  - The switch that is connected to the Enterprise port must support dynamic interface aggregation.
  - After you enable LACP on the switch, ensure that you have set the LACP mode to **active** (which places the switch port connected to your appliance into an active negotiating state, in which the port initiates negotiations with remote ports by sending LACP packets) and the LACP rate to **fast** (which changes the rate at which the LACP control packets are sent to an LACP-supported interface from the default every 30 seconds to once every second).

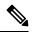

Note

You can only enable LACP mode on your appliance's Enterprise and Intracluster interfaces. The Management and Internet Access interfaces only support Active-Backup mode.

Before you use NIC bonding in your production environment, you should do the following:

- Confirm that your appliance supports this feature. See Appliance Support, on page 11.
- By default, the Intel X710-DA4 NIC is already enabled on new Cisco DNA Center appliances that have software version 2.2.1.0 installed. To enable this NIC on an appliance that you will upgrade from a previous Cisco DNA Center version, complete the steps described in Enable NIC on an Upgraded Appliance, on page 11.
- Determine where the secondary ports are located on your appliance's rear panel. See Front and Rear Panels.
- View the recommended appliance-switch cabling. See Interface Cable Connections.

### **Appliance Support**

All second-generation Cisco DNA Center appliances support NIC bonding:

- 44-core appliance: Cisco part number DN2-HW-APL
- 44-core promotional appliance: Cisco part number DN2-HW-APL-U
- 56-core appliance: Cisco part number DN2-HW-APL-L
- 56-core promotional appliance: Cisco part number DN2-HW-APL-L-U
- 112-core appliance: Cisco part number DN2-HW-APL-XL
- 112-core promotional appliance: Cisco part number DN2-HW-APL-XL-U

### Enable NIC on an Upgraded Appliance

In order to enable the Intel X710-DA4 NIC on an appliance that you plan to upgrade to Cisco DNA Center 2.2.1.0 from a previous version, complete the following procedure.

| d         |                                                                                                    |
|-----------|----------------------------------------------------------------------------------------------------|
| Important | If you have a new appliance with Cisco DNA Center 2.2.1.0 installed, this NIC is already configured for use.<br>You do <i>not</i> need to complete this procedure. |

**Step 1** Confirm that your appliance has the Intel X710-DA4 NIC installed.

a) Log in to the appliance's Cisco IMC.

Server Properties

- b) In the Summary window's Server Properties area, confirm that the following values are set:
  - PID: DN2-HW-APL for a 44-core appliance, DN2-HW-APL-L for a 56-core appliance, or DN2-HW-APL-XL for a 112-core appliance (see the following example).
  - BIOS Version: This value should start with either C220M5 for a 44 and 56-core appliance or C480M5 for a 112-core appliance (see the following example).

|                |                            | 9                   | 3                               |
|----------------|----------------------------|---------------------|---------------------------------|
| Product Name:  |                            | Hostname:           | C480-FCH224                     |
| Serial Number: | FCH224                     | IP Address:         | 10.195.                         |
| PID:           | DN2-HW-APL-XL              | MAC Address:        | A8:B4:56:                       |
| UUID:          | 6FF202AA-EEF9-4DF4-9FE4-   | Firmware Version:   | 4.0(1a)                         |
| BIOS Version:  | C480M5 4.0.1c.0.0706181854 | Current Time (UTC): | Wed Nov 6 18:51:54 2019         |
| Description:   |                            | Local Time:         | Wed Nov 6 10:51:54 2019 PST -08 |
| Asset Tag:     | Unknown                    | Timezone:           | America/Los_Angeles             |
|                |                            |                     |                                 |

- c) Choose  $\stackrel{\underset{}_{\underset{}}_{\underset{}}>}{$  Chassis > Inventory > Network Adapters.
- d) In the **Network Adapters** table, confirm that the Intel X710-DA4 Quad Port network adapter is listed for one of the following slots:

**Cisco Integrated Management Controller** 

- For a 44 or 56-core appliance, PCIe Slot 2.
- For a 112-core appliance, PCIe Slot 12 (see the following example).

| ÷ ≚  | cisco Cisc                         | co Integrated N      | lanagement Co        | ntroller             |                  |                  |          |      |
|------|------------------------------------|----------------------|----------------------|----------------------|------------------|------------------|----------|------|
| / /  | Inventory                          | / Network Ad         | apters ★             |                      |                  |                  |          |      |
| CPU  | Memory PCI Adapters Power Supplies |                      |                      | Cisco VIC Adapters   | Network Adapters | Storage          | SAS E    | xpan |
| Netv | work Adapte                        | ers                  |                      |                      |                  | Тс               | otal 3 🗳 | ۴. v |
| Slot | A Dro                              | duct Nome            |                      | Number Of Interfaces | External Eth     | ernet Interfaces |          |      |
| 510  | Slot Product Name                  |                      | Number Of Interfaces | ID                   | MAC Addres       | s                |          |      |
|      |                                    |                      |                      |                      | 1                | 3c:fd:fe:        | 18       |      |
| 9    | Intel                              | X710-DA2 Dual Port 1 | I0Gb SFP+ conver     | 2                    | 2                | 3c:fd:fe:        | 15       |      |
|      |                                    |                      |                      |                      | 4                | 3c:fd:fe:        | 10       |      |
|      |                                    |                      |                      |                      | 3                | 3c:fd:fe:        | 14       |      |
| 12   | Intel                              | X710-DA4 Quad Port   | 10Gb SFP+ conver     | 4                    | 1 📐              | 3c:fd:fe:        |          |      |
|      |                                    |                      |                      |                      | 2                | 3c:fd:fe:        |          |      |
| _    |                                    |                      |                      |                      | 1                | 2c:f8:9b:        |          |      |
| L    | Cisc                               | o(R) LOM X550-T2     |                      | 2                    | 2                | 2c:f8:9b:        |          |      |

- **Step 2** Confirm that the your appliance's PCIe card is enabled:
  - a) Choose  $\neq$  > Compute.

The **BIOS** > **Configure BIOS** > **I**/**O** tab opens.

- b) If necessary, set the following parameters to Enabled and then click Save:
  - For a 44 or 56-core appliance, PCIe Slot 2 OptionROM and PCIe Slot 2 Link Speed.
  - For a 112-core appliance, PCIe Slot 12 OptionROM and PCIe Slot 12 Link Speed (see the following example).

L

| ÷ ∵       | 🛫 🔐 Cisco Integrated Management Controller                                                    |                    |            |                |                |     |                |          |                        |          |   |
|-----------|-----------------------------------------------------------------------------------------------|--------------------|------------|----------------|----------------|-----|----------------|----------|------------------------|----------|---|
| ♠ / Cor   | ) / Compute / BIOS ★                                                                          |                    |            |                |                |     |                |          |                        |          |   |
| BIOS      | BIOS Remote Management Troubleshooting Power Policies PID Catalog                             |                    |            |                |                |     |                |          |                        |          |   |
| Enter BI  | Enter BIOS Setup   Clear BIOS CMOS   Restore Manufacturing Custom Settings   Restore Defaults |                    |            |                |                |     |                |          |                        |          |   |
| Enter Die |                                                                                               |                    | T Colore 1 | viandiactaring | ousion octangs |     | Jerauna        |          |                        |          |   |
| Configu   | ure BIOS                                                                                      | Configure Boo      | ot Order   | Configur       | e BIOS Profile |     |                |          |                        |          |   |
| I/O       | Server Man                                                                                    | agement            | Security   | Process        | or Memory      | Pow | er/Performance |          |                        |          |   |
|           | Note:                                                                                         | Default values are | shown in h | old            |                |     |                |          |                        |          |   |
|           | 1010.1                                                                                        | Denual values are  |            | 010.           |                |     |                |          |                        |          |   |
|           | Rel                                                                                           | boot Host Imme     | ediately:  |                |                |     |                |          |                        |          |   |
|           | 1                                                                                             | Intel VT for dire  | cted IO:   | Enabled        |                | •   |                |          | Legacy USB Support:    | Enabled  | • |
|           |                                                                                               | Intel VTD ATS s    | support:   | Enabled        |                | •   |                | Intel VT | D coherency support:   | Disabled | • |
|           | L                                                                                             | OM Port 1 Opti     | onRom:     | Enabled        |                | •   |                | AI       | I Onboard LOM Ports:   | Enabled  | ▼ |
|           |                                                                                               | Pcie Slot 1 Opti   | onRom:     | Enabled        |                | •   |                | LC       | OM Port 2 OptionRom:   | Enabled  | ▼ |
|           |                                                                                               | Pcie Slot 3 Opti   | onRom:     | Enabled        |                | •   |                | Р        | cie Slot 2 OptionRom:  | Enabled  | ▼ |
|           |                                                                                               | Pcie Slot 5 Opti   | onRom:     | Enabled        |                | •   |                | Р        | cie Slot 4 OptionRom:  | Enabled  | ▼ |
|           |                                                                                               | Pcie Slot 7 Opti   | onRom:     | Enabled        |                | ¥   |                | Р        | cie Slot 6 OptionRom:  | Enabled  | • |
|           |                                                                                               | Pcie Slot 9 Opti   | onRom:     | Enabled        |                | V   |                | Р        | cie Slot 8 OptionRom:  | Enabled  | ▼ |
|           | Р                                                                                             | cie Slot 11 Opti   | onRom:     | Enabled        |                | •   |                | Pc       | ie Slot 10 OptionRom:  | Enabled  | • |
|           |                                                                                               | RAID Opti          | onRom:     | Enabled        |                | T   |                | Pc       | ie Slot 12 OptionRom:  | Disabled | • |
|           | Fro                                                                                           | nt NVME 2 Opti     | onRom:     | Enabled        |                | •   |                | Fron     | t NVME 1 OptionRom:    | Enabled  | • |
|           | From                                                                                          | t NVME 12 Opti     | onRom:     | Enabled        |                | T   |                | Front    | NVME 11 OptionRom:     | Enabled  | • |
|           | Fron                                                                                          | t NVME 14 Opti     | onRom:     | Enabled        |                | •   |                | Front    | NVME 13 OptionRom:     | Enabled  | • |
|           | From                                                                                          | t NVME 16 Opti     | onRom:     | Enabled        |                | •   |                | Front    | NVME 15 OptionRom:     | Enabled  | • |
|           | From                                                                                          | t NVME 18 Opti     | onRom:     | Enabled        |                | •   |                | Front    | NVME 17 OptionRom:     | Enabled  | ▼ |
|           | From                                                                                          | t NVME 20 Opti     | onRom:     | Enabled        |                | •   |                | PC       | le Slot 12 Link Speed: | Disabled | • |

- c) Do one of the following:
  - If you needed to set these two parameters to **Enabled** for your appliance, reboot your appliance and then proceed with its configuration. You do not need to complete the rest of this procedure.
  - If you have a 112-core appliance and only see one of these parameters displayed in the **I/O** tab, proceed to Step 3 and complete the rest of this procedure.
- **Step 3** Boot into your appliance's BIOS:
  - a) From Cisco IMC, start a KVM session.
  - b) Power cycle the appliance by clicking the Host Power link and then choosing Power Cycle.
  - c) During startup, press the **F2** key as soon as you see the following screen to boot into your appliance's BIOS and open the Aptio Setup Utility.

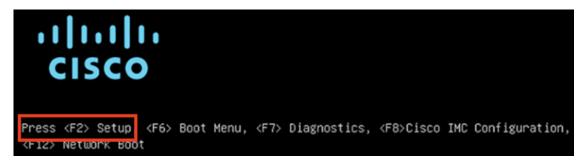

#### **Step 4** Enable the PCIe card:

a) From the Aptio Setup Utility's **Main** tab, open the **Advanced** tab and then choose **LOM and PCIe Slots Configuration**.

| Aptio Setup Utility – Copyright (C) 2019 Ameri<br>Main Advanced Server Mgmt Security Boot Optio                                                                                     |                                                                                                    |
|----------------------------------------------------------------------------------------------------|----------------------------------------------------------------------------------------------------|
| <ul> <li>Trusted Computing</li> <li>Serial Port Console Redirection</li> <li>PCI Subsystem Settings</li> <li>USB Configuration</li> <li>LOM and PCIe Slots Configuration</li> </ul> | LOM, PCIe Slots<br>OptionROM dispatching<br>configuration and PCIe<br>slots inventory.                                                                                              |
| <ul> <li>Network Stack Configuration</li> <li>iSCSI Configuration</li> <li>All Cpu Information</li> </ul>                                                                           |                                                                                                    |
| <ul> <li>Driver Health</li> <li>Platform Configuration</li> <li>Socket Configuration</li> </ul>                                                                                     | <pre>++: Select Screen fl: Select Item Enter: Select +/-: Change Opt. F1: General Help F9: Optimized Defaults F10: Save &amp; Reset System ESC: Exit K/M: Scroll help UP/DOWN</pre> |

b) In the LOM and PCIe Slots Configuration tab, choose PCIE Link Speed Configuration.

| Aptio Setup Utility<br>LOM and PCIe Slot                   |                      | 019 American Megatrends, Inc.        |
|------------------------------------------------------------|----------------------|--------------------------------------|
| Current Boot Mode<br>SecureBoot Support                    | LEGACY<br>Disabled   | PCIE Link Speed<br>Configuration     |
| SWRAID Configuration<br>pSATA SATA OpROM<br>M.2 SATA OpROM | [DISABLED]<br>[AHCI] |                                      |
| M.2 HWRAID Controller<br>MSTOR-RAID Option ROM<br>Mode     | [Enabled]            |                                      |
| LOM and PCIe Slots Conf.                                   | iguration            | ++: Select Screen<br>↑↓: Select Item |
| All Onboard LOM Ports                                      |                      | Enter: Select                        |
| CDN Support for LOMs                                       |                      | +/-: Change Opt.<br>F1: General Help |
| ▶ PCIe Slots Inventory Det                                 | tails                | F9: Optimized Defaults               |
| PCIE Link Speed Configur                                   | ration               | F10: Save & Reset Sys                |
| <ul> <li>PCI OpROM Configuration</li> </ul>                |                      | ESC: Exit<br>K/M: Scroll help UP/D   |

- c) In the **PCIE Link Speed Configuration** tab, scroll down to PCIE SlotID: 12's **Link Enable** option and then press **Enter**.
- d) Choose Enable, then press ENTER.

Your screen should look like the following example:

|                                                                                                    | <mark>ity – Copyright (C)</mark> 20<br>ed Configuration | )19 American Megatrends, Inc.                                       |
|----------------------------------------------------------------------------------------------------|---------------------------------------------------------|---------------------------------------------------------------------|
| PCIE SlotID:8<br>Link Enable<br>Link Speed<br>PCIE SlotID:9<br>Link Enable<br>Link Speed<br>PCIE SlotID:10 | [Auto]<br>[Auto]<br>[Auto]<br>[Auto]                    | ▲ Enable or Disable the<br>Port                                     |
| Link Enable<br>Link Speed<br>PCIE SlotID:11                                                                | [Auto]<br>[Auto]                                        |                                                                     |
| Link Enable<br>Link Speed<br>PCIE SlotID:12                                                                | [Auto]<br>[Auto]                                        | <pre>→+: Select Screen  f↓: Select Item Enter: Select</pre>         |
| Link Enable<br>PCIE SlotID:RAID<br>Link Enable                                                             | [Disabled]<br>[Auto]                                    | +/-: Change Opt.<br>F1: General Help<br>F9: Optimized Defaults      |
| Link Speed                                                                                                 | [Auto]<br>0                                             | F10: Save & Reset System<br>▼ ESC: Exit<br>K/M: Scroll help UP/DOWN |

- e) Press the ESC key twice to return to the main BIOS menu, then open the Save & Exit tab.
- f) Choose the Save Changes and Reset option, then press Enter.

| Aptio Setup Utility – Copyright (C) 2019 Ameri<br>Main Advanced Server Mgmt Security Boot Optio |                                               |
|-------------------------------------------------------------------------------------------------|-----------------------------------------------|
| Exit Options<br>Save Changes and Reset<br>Discard Changes and Exit                              | Reset the system after<br>saving the changes. |
| Save/Discard Changes Options<br>Save Changes<br>Discard Changes                                 |                                               |
| Load Defaults Options<br>Load Defaults                                                          |                                               |
| Save as User Defaults                                                                           | ++: Select Screen                             |
| Load User Defaults                                                                              | f↓: Select Item                               |
| Load Manufacturing Defaults                                                                     | Enter: Select                                 |
|                                                                                                 | +/−: Change Opt.                              |
| Boot Override                                                                                   | F1: General Help                              |
| (Bus 33 Dev 00)PCI RAID Adapter                                                                 | F9: Optimized Defaults                        |
| CiscoVD Hypervisor                                                                              | F10: Save & Reset System                      |
| UEFI: Built-in EFI Shell 🔹                                                                      | ESC: Exit                                     |
|                                                                                                 | K/M: Scroll help UP/DOWN                      |

Your appliance reboots and opens the configuration wizard. Proceed with the configuration of your appliance.

Important After you have enabled your appliance's NIC, if you reset your appliance to the default settings in Cisco IMC (🔁 > Admin > Utilities > Reset to factory Default), you will need to complete this procedure again.

**Step 5** Upgrade to Cisco DNA Center 2.2.1.0.

In the Cisco DNA Center Upgrade Guide, complete the upgrade procedure specific to your current version.

During the upgrade, Cisco DNA Center will prepare your appliance to use the Intel X710-DA4 NIC. After the upgrade completes and your appliance reboots, Cisco IMC recognizes this NIC and the four interfaces that reside on it. Counting the four interfaces located on the Intel X710-DA2 NIC and appliance motherboard, that makes a total of eight interfaces on your appliance.

**Step 6** Complete the configuration wizard to finalize the use of the Intel X710-DA4 NIC on your appliance, as described in Reconfigure the Appliance Using the Configuration Wizard.

## **Reimage the Appliance**

Situations that require you to reimage your Cisco DNA Center appliance, such as recovering from a backup or changing your cluster link configuration, might arise. To do so, complete the following procedure.

**Step 1** Download the Cisco DNA Center ISO image and verify that it is a genuine Cisco image.

See Verify the Cisco DNA Center ISO Image.

**Step 2** Create a bootable USB drive that contains the Cisco DNA Center ISO image.

See Create a Bootable USB Drive.

- **Step 3** Reinitialize the virtual drives that are managed by your appliance's RAID controller. See Reinitialize the Virtual Drives on a Cisco DNA Center Appliance, on page 20.
- Step 4Reinstall Cisco DNA Center onto your appliance.See Install the Cisco DNA Center ISO Image.

## Verify the Cisco DNA Center ISO Image

Prior to deploying Cisco DNA Center, we strongly recommend that you to verify that the ISO image you downloaded is a genuine Cisco image.

#### Before you begin

Obtain the location of the Cisco DNA Center ISO image (through email or by contacting the Cisco support team).

- **Step 1** Download the Cisco DNA Center ISO image (.iso) from the location specified by Cisco.
- **Step 2** Download the Cisco public key (cisco\_image\_verification\_key.pub) for signature verification from the location specified by Cisco.
- **Step 3** Download the secure hash algorithm (SHA512) checksum file for the ISO image from the location specified by Cisco.
- **Step 4** Obtain the ISO image's signature file (.sig) from Cisco support through email or by download from the secure Cisco website (if available).
- **Step 5** (Optional) Perform an SHA verification to determine whether the ISO image is corrupted due to a partial download.

Run one of the following commands (depending upon your operating system):

- On a Linux system: sha512sum ISO-image-filename
- On a Mac system: shasum -a 512 ISO-image-filename

Microsoft Windows does not include a built-in checksum utility, but you can install a utility from Microsoft at this link: http://www.microsoft.com/en-us/download/details.aspx?id=11533.

Compare the output of the command you run (or Microsoft Windows utility) to the SHA512 checksum file downloaded in Step 3. If the command output fails to match, download the ISO image again and run the appropriate command a second time. If the output still fails to match, contact Cisco support.

**Step 6** Verify that the ISO image is genuine and from Cisco by verifying its signature:

openssl dgst -sha512 -verify cisco\_image\_verification\_key.pub -signature signature-filename ISO-image-filename

**Note** This command works in both MAC and Linux environments. For Windows, you need to download and install OpenSSL (available here) if you have not already done so.

If the ISO image is genuine, running this command should display a Verified OK message. If this message fails to appear, do not install the ISO image and contact Cisco support.

**Step 7** After confirming that you have downloaded a Cisco ISO image, create a bootable USB drive that contains the Cisco DNA Center ISO image. See Create a Bootable USB Drive.

## **Create a Bootable USB Drive**

Complete one of the following procedures to create a bootable USB drive from which you can install the Cisco DNA Center ISO image.

Before you begin:

- Download and verify your copy of the Cisco DNA Center ISO image. See Verify the Cisco DNA Center ISO Image.
- Confirm that the USB flash drive you are using has a capacity of at least 32 GB.

#### **Using Etcher**

Step 1 Download and install Etcher (Version 1.3.1 or later), an open-source freeware utility that allows you to create a bootable USB drive on your laptop or desktop.

Linux, macOS, and Windows versions of Etcher are currently available. You can download a copy at https://www.balena.io/etcher/.

- **Note** Use only the Windows version of Etcher on machines running Windows 10, as there are known compatibility issues with older versions of Windows.
- **Step 2** From the machine on which you installed Etcher, connect a USB drive and then start Etcher.
- Step 3 In the top-right corner of the window, click 🌣 and verify that the following Etcher settings are set:
  - Auto-unmount on success
  - Validate write on success
- **Step 4** Click **Back** to return to the main Etcher window.
- Step 5 Click Select Image.
- **Step 6** Navigate to the Cisco DNA Center ISO image you downloaded previously, select it, and then click **Open**.

The name of the USB drive you connected should be listed under the drive icon (). If it is not:

- a. Click Select drive.
- b. Click the radio button for the correct USB drive, and then click Continue.

**Step 7** Click **Flash!** to copy the ISO image to the USB drive.

Etcher configures the USB drive as a bootable drive with the Cisco DNA Center ISO image installed.

### **Using the Linux CLI**

**Step 1** Verify that your USB flash drive is recognized by your machine:

- a) Insert a flash drive into your machine's USB port.
- b) Open a Linux shell and run the following command: lsblk

The command lists the disk partitions that are currently configured on your machine, as illustrated in the following example:

```
$ lsblk
NAME MAJ:MIN RM SIZE RO TYPE MOUNTPOINT
sda 8:0 0 446.1G 0 disk
-sda1 8:1 0 1M 0 part
—sda2 8:2 0 28.6G 0 part /
-sda3 8:3 0 28.6G 0 part /install2
—sda4 8:4 0 9.5G 0 part /var
⊣sda5 8:5 0 30.5G 0 part [SWAP]
└_sda6 8:6 0 348.8G 0 part /data
sdb 8:16 0 1.8T 0 disk
-sdb1 8:17 0 426.1G 0 part /data/maglev/srv/fusion
└─sdb2 8:18 0 1.3T 0 part /data/maglev/srv/maglev-system
sdc 8:32 0 3.5T 0 disk
Lsdc1 8:33 0 3.5T 0 part /data/maglev/srv/ndp
sdd 8:48 1 28.7G 0 disk
└_sdd1 8:49 1 12G 0 part
```

- c) Confirm that an sdd partition (which indicates the presence of a USB flash drive) is listed.
- Step 2Burn the Cisco DNA Center ISO image you downloaded previously onto your USB flash drive: time sudo ddif=/data/tmp/ISO-image-filename of=/dev/flash-drive-partition bs=4M && sync

For example, to create a bootable USB drive using an ISO image named CDNAC-SW-1.330.iso, you would run the following command: time sudo dd if=/data/tmp/CDNAC-SW-1.330.iso of=/dev/sdd bs=4M && sync

### **Using the Mac CLI**

| Step 1 | Determine the disk partition associated with your USB flash drive:                                                                                                    |  |
|--------|----------------------------------------------------------------------------------------------------|--|
|        | a) Open a Terminal window and run the following command: diskutil list                                                                                                    |  |
|        | The command lists the disk partitions that are currently configured on your machine.                                                                                                    |  |
|        | b) Insert a flash drive into your machine's USB port and run the <b>diskutil list</b> command a second time.                                                                                                    |  |
|        | The partition that was not listed the first time you ran this command corresponds to your flash drive. For example, let's assume that your flash drive's partition is /dev/disk2.                                                                                                 |  |
| Step 2 | Unmount the flash drive's partition: diskutil unmountDisk flash-drive-partition                                                                                                    |  |
|        | Continuing our example, you would enter diskutil unmountDisk /dev/disk2                                                                                                    |  |
| Step 3 | Using the Cisco DNA Center ISO image you downloaded previously, create a disk image: hdiutil convert -format UDRW -o Cisco-DNA-Center-version ISO-image-filename                                                                                                    |  |
|        | Continuing our example, let's assume that you are working with a Cisco DNA Center ISO image named CDNAC-SW-1.330.iso. You would run the following command, which creates a macOS disk image named CDNAC-1.330.dmg: hdiutil convert -format UDRW -o CDNAC-1.330 CDNAC-SW-1.330.iso |  |
|        | Important Ensure that the ISO image does not reside on a Box partition.                                                                                                    |  |
| Step 4 | Create a bootable USB drive: <b>sudo dd if</b> =macOS-disk-image-filename <b>of</b> =flash-drive-partition <b>bs=1m</b>                                                                                                    |  |
|        | Continuing our example, you would run the following command: sudo dd if=CDNAC-1.330.dmg of=/dev/disk2 bs=1m                                                                                                    |  |
|        | The ISO image is about 18 GB in size, so this can take around an hour to complete.                                                                                                    |  |
|        |                                                                                                    |  |

## **Reinitialize the Virtual Drives on a Cisco DNA Center Appliance**

Complete the following procedure to reinitialize the virtual drives on your Cisco DNA Center appliance.

- **Step 1** Log in to the appliance's Cisco IMC using the Cisco IMC IP address, user ID, and password you set in Enable Browser Access to Cisco Integrated Management Controller.
- **Step 2** From the top-left corner of the Cisco IMC GUI, click the **Toggle Navigation** icon (<sup>26</sup>).
- **Step 3** From the Cisco IMC menu, choose **Storage** > **Cisco 12G Modular Raid Controller**.
- **Step 4** Click the **Virtual Drive Info** tab.

**Step 5** Check the check box for the first virtual drive that's listed (drive number 0), then click **Initialize**.

- Step 6 From the Initialize Type drop-down list, choose Full Initialize.
- Step 7 Click Initialize VD.
- **Step 8** Repeat Steps 5 through 7 for the appliance's other virtual drives.

## Install the Cisco DNA Center ISO Image

Complete the following procedure to install the Cisco DNA Center ISO image onto your appliance.

#### Before you begin

Create the bootable USB drive from which you will install the Cisco DNA Center ISO image. See Create a Bootable USB Drive.

- **Step 1** Connect the bootable USB drive with the Cisco DNA Center ISO image to the appliance.
- **Step 2** Log in to Cisco IMC and start a KVM session.
- **Step 3** Power on or power cycle the appliance:
  - Choose **Power > Power On System** if the appliance is not currently running.
  - Choose Power > Power Cycle System (cold boot) if the appliance is already running.
- Step 4 In the resulting pop-up window, click Yes to acknowledge that you are about to execute a server control action.
- **Step 5** When the Cisco logo appears, either press the **F6** key or choose **Macros** > **User Defined Macros** > **F6** from the KVM menu.

The boot device selection menu appears.

- **Step 6** Select your USB drive and then press **Enter**.
- Step 7 In the GNU GRUB bootloader window, choose Manufacture Cisco DNA appliance and then press Enter.
  - **Note** The bootloader automatically boots the Maglev Installer instead if you do not make a selection within 30 seconds.

# **Cisco DNA Center Appliance Configuration**

When installation of the Cisco DNA Center ISO image completes, the installer reboots and opens the Maglev Configuration wizard's welcome screen. To configure your appliance for day-to-day use in your network, complete the steps described in one of the following chapters:

- If you are using the Maglev Configuration wizard, see Configure the Appliance Using the Maglev Wizard.
- If you are using the newly available browser-based configuration wizard to configure a 44 or 56-core appliance, see Configure the 44/56 Core Appliance Using the Browser-Based Wizard.

• If you are using the newly available browser-based configuration wizard to configure a 112-core appliance, see Configure the 112 Core Appliance Using the Browser-Based Wizard.